## **Table of Contents**

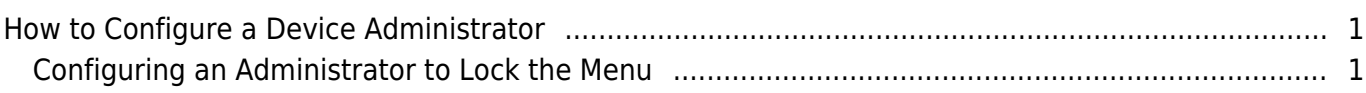

[System Configuration,](https://kb.supremainc.com/knowledge/doku.php?id=tag:system_configuration&do=showtag&tag=System_Configuration) [BioStar 2](https://kb.supremainc.com/knowledge/doku.php?id=tag:biostar_2&do=showtag&tag=BioStar_2), [device](https://kb.supremainc.com/knowledge/doku.php?id=tag:device&do=showtag&tag=device), [administrator](https://kb.supremainc.com/knowledge/doku.php?id=tag:administrator&do=showtag&tag=administrator)

## <span id="page-1-0"></span>**How to Configure a Device Administrator**

In BioStar 2, you can configure device administrators who have different privileges. It is also necessary to configure a device administrator to lock the device menu from being accessed by all other users.

## <span id="page-1-1"></span>**Configuring an Administrator to Lock the Menu**

- 1. Click on the **DEVICE** menu.
- 2. Click on the device you would like to configure.

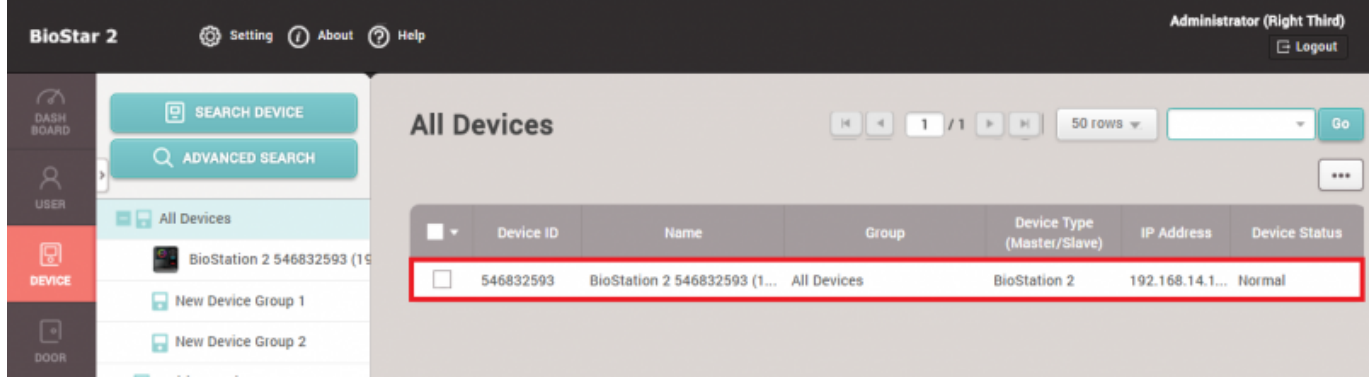

- 3. Scroll down to the **Advanced** tab.
- 4. On the **All** item click **+Add**.
- 5. Select a user.

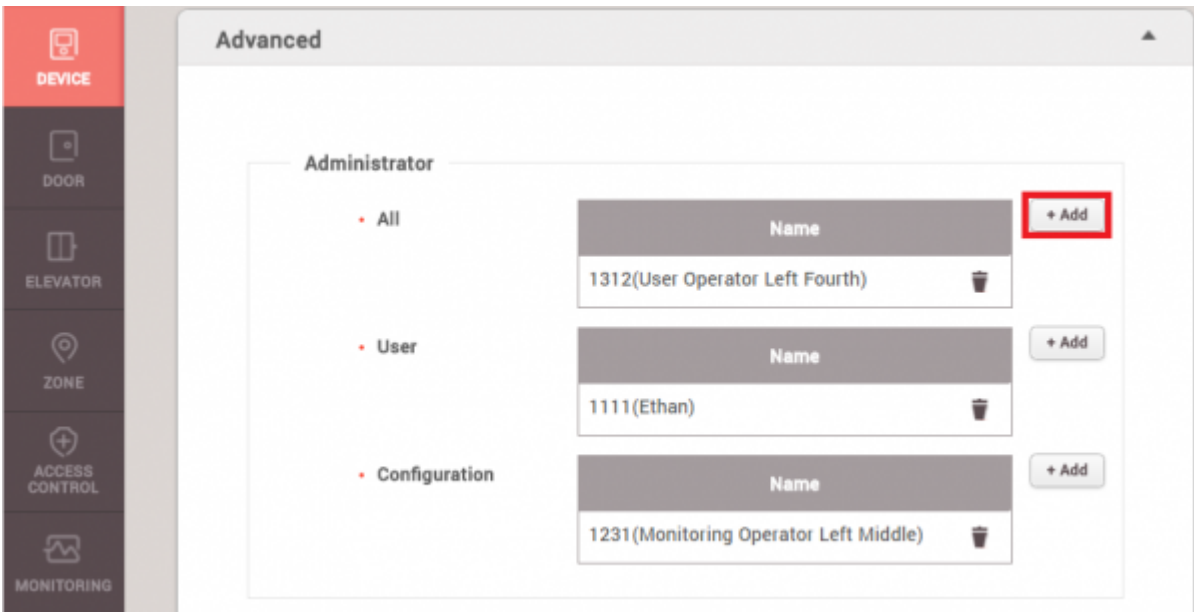

6. Click **Apply** at the bottom of the page.

Check that the device menu is locked. Only the device administrator will be able to access the menu after inputting credentials.

The administrator menu can be accessible by any user if defined admin is deleted from the device or not transferred to the device.

Refer to the administrator's manual regarding the different kinds of device administrators. Administrator's manual is provided in the **Help** button of BioStar 2.

how to configure a device administrator.mp4

From: <https://kb.supremainc.com/knowledge/> -

Permanent link: **[https://kb.supremainc.com/knowledge/doku.php?id=en:how\\_to\\_configure\\_a\\_device\\_administrator](https://kb.supremainc.com/knowledge/doku.php?id=en:how_to_configure_a_device_administrator)**

Last update: **2022/11/01 14:54**